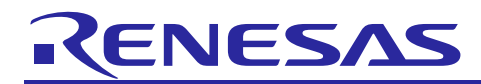

Renesas Synergy™ Platform

# **Customizing a SSP Module**

### **Introduction**

This application note describes how to create a copy of a Synergy Software™ Package (SSP) Module, which you can customize for your application.

#### **Background**

There may be cases that you want to modify the functionality of an existing SSP Module. To do so, you must make a copy of the Module, which you can then customize. SSP Modules cannot be modified **in-place** because their source files are automatically extracted and copied each time the project is built, overwriting any modifications that you might have made.

#### **Goals and Objectives**

The goal of this application note is to show you how to create a customizable copy of a SSP Module.

#### **Prerequisites**

The reader of this application note is assumed to have some experience developing SSP-based applications using the Renesas Synergy™ e2 studio ISDE and SSP.

#### **Required Resources**

To perform the steps in this application note, you will need:

- Synergy Board: DK-S124 Synergy MCU Group.
- A PC running Microsoft<sup>®</sup> Windows<sup>®</sup> 7 and above with the following Synergy software installed:
	- e<sup>2</sup> studio ISDE Version: 7.3.0 or later
	- Synergy Software Package (SSP) v1.6.0 or later
	- IAR Embedded Workbench® for Renesas Synergy™ v8.23.3.
	- Synergy Standalone Configurator (SSC) v 7.3.0.

You can download the required Synergy Software Platform resources by visiting the Renesas Synergy Gallery at [https://www.renesas.com/us/en/products/synergy/software/ssp.html.](https://www.renesas.com/us/en/products/synergy/software/ssp.html)

#### **Time Required**

You can perform the steps in this application note in under 30 minutes. The high-level steps involved are:

- 1. Use the Synergy Configurator in the e<sup>2</sup> studio ISDE to instantiate the SSP Module in your Synergy project.
- 2. Generate the project content.
- 3. Copy the Module's source files to a directory outside of the directories used for Synergy code. Synergy directories are overwritten on every build. The recommended directory to place your custom SSP Module is the top-level src folder, which is at the same level as the Synergy folder in the Project Explorer view in the  $e^2$  studio ISDE.
- 4. In the Renesas Synergy Project, exclude original module driver from the build to avoid duplicated source.
- 5. Build the project.

These steps allow you to treat the copied sources as any other project sources. You can modify the custom Module source code without your custom source code being deleted in the next project rebuild. These steps are described in detail in this document.

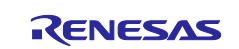

# **Contents**

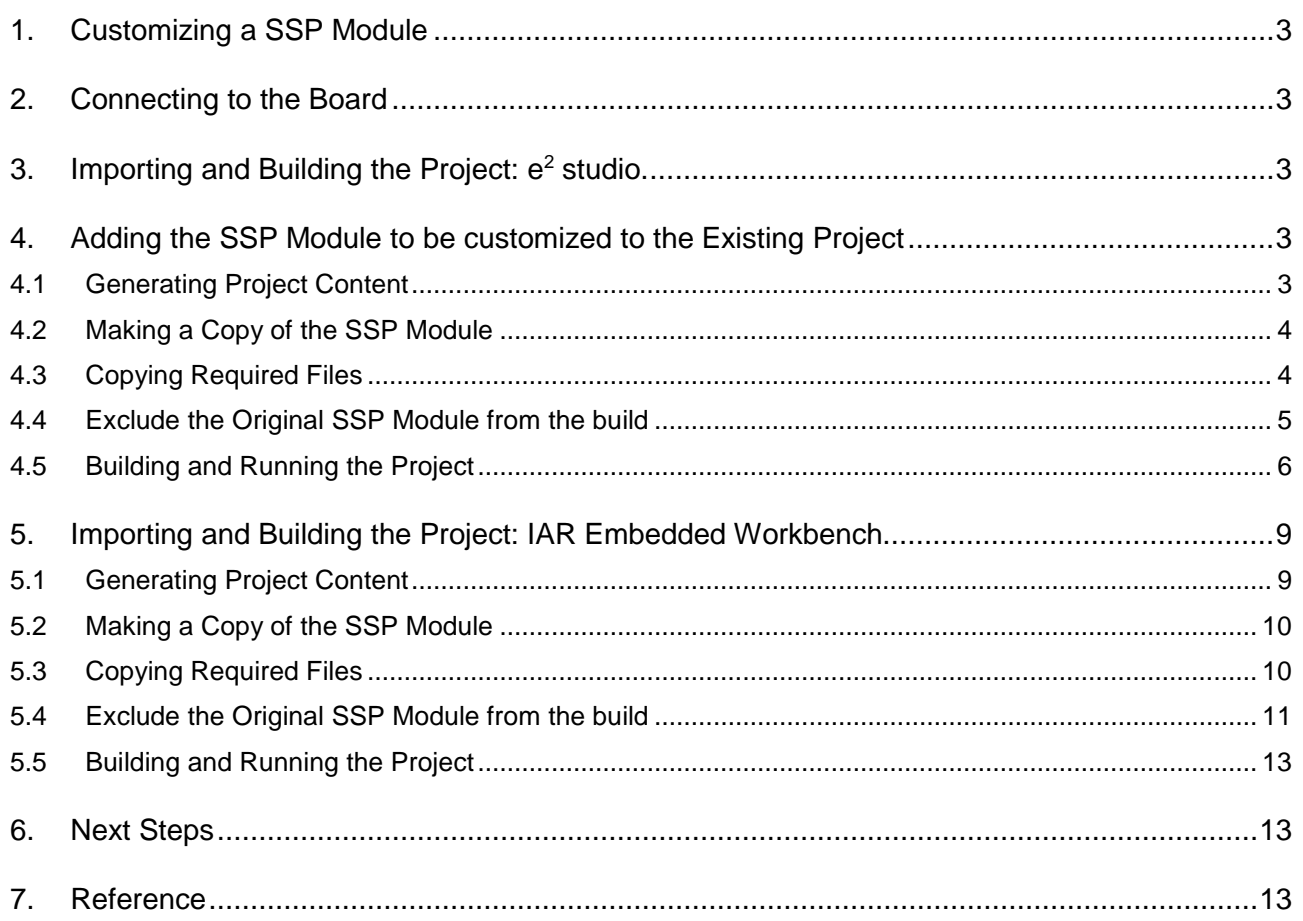

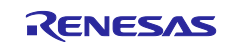

#### <span id="page-2-0"></span>**1. Customizing a SSP Module**

For example, let's assume you would like your own version of the Analog to Digital Converter Driver (ADC). What is needed is a customized version of this Module, a replacement for the existing ADC Driver supplied by the SSP.

Note: If you want a **new** module in addition to the existing module, the process would be significantly more complex, requiring renaming entries in all the files that need to be copied. This use case is not covered by this application note.

The following process shows how to replace a SSP Module with your own customized version of the module. You can implement a different directory structure below the top level src folder. For example, creating separate file folders that the directory structure would need to be reflected in the project's **Include Path** settings.

#### <span id="page-2-1"></span>**2. Connecting to the Board**

Follow the procedure in your target board's *Quick Start Guide* to set up the J-Link® Debug Probe connection from your PC to the JTAG connector on the target board and power-up the board.

#### <span id="page-2-2"></span>**3. Importing and Building the Project: e2 studio.**

Follow the procedure in the *Synergy Project Import Guide* (r11an0023eu0121-synergy-ssp-import-guide.pdf), which is included in this package, to import the project into the  $e^2$  studio ISDE, and to build and debug the project. When prompted to select the debug configuration, select **AnalogSensorsLED\_DK\_S124 Debug** (under Renesas **GDB Hardware Debugging**).

#### <span id="page-2-3"></span>**4. Adding the SSP Module to be customized to the Existing Project**

This feature of customizing the SSP Module is available for all the Synergy MCU Group and on all SSP modules that require user modification. For example, in the case of the Ethernet PHY driver, if the project requires a different PHY driver other than the default driver supported in the SSP, you can customize the new driver in a similar way to the example shown in this application note. For demonstration purposes, this application note shows the customizing of SSP module on the DK-S124 Analog sensor as an example. It can be done on all other boards as well. You can refer to the example project as part of this application note to understand the code details and its working after the customization.

After importing the project and double clicking the **configuration.xml Threads** window, shown below:

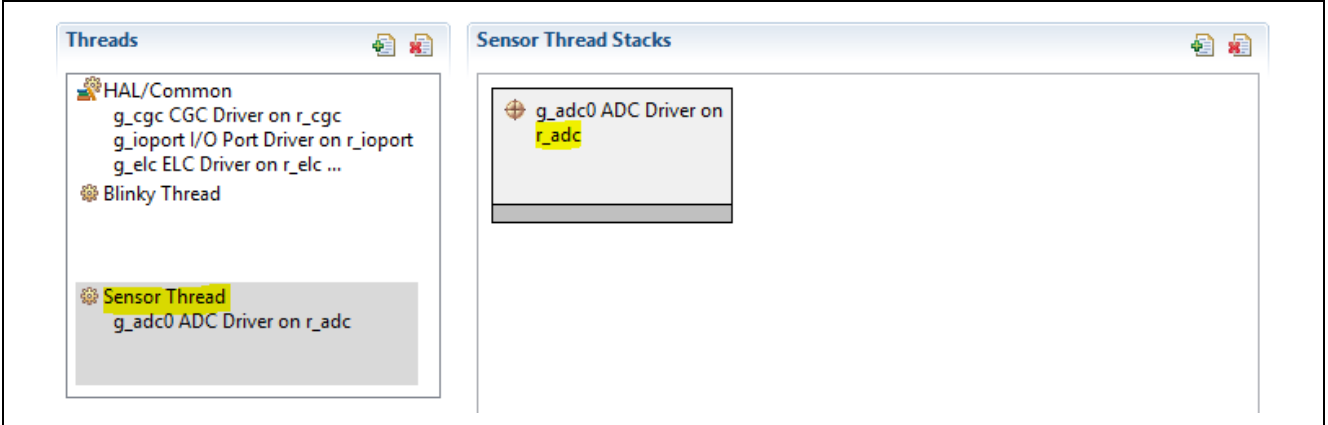

**Figure 1. Configuration.xml Threads window**

#### <span id="page-2-4"></span>**4.1 Generating Project Content**

Click the **Generate Project Content** button at the top right of the Synergy Project Editor window in e2 studio.

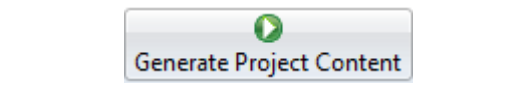

**Figure 2. Generate Project Content button**

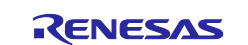

### <span id="page-3-0"></span>**4.2 Making a Copy of the SSP Module**

Using the Project Explorer window, navigate to the synergy/ssp/src/driver folder.

Select the r\_adc driver folder from synergy/ssp/src/driver, and copy it using the **Edit > Copy** menu option. Then, select the top-level src folder and paste the copy using the **Edit > Paste** menu option.

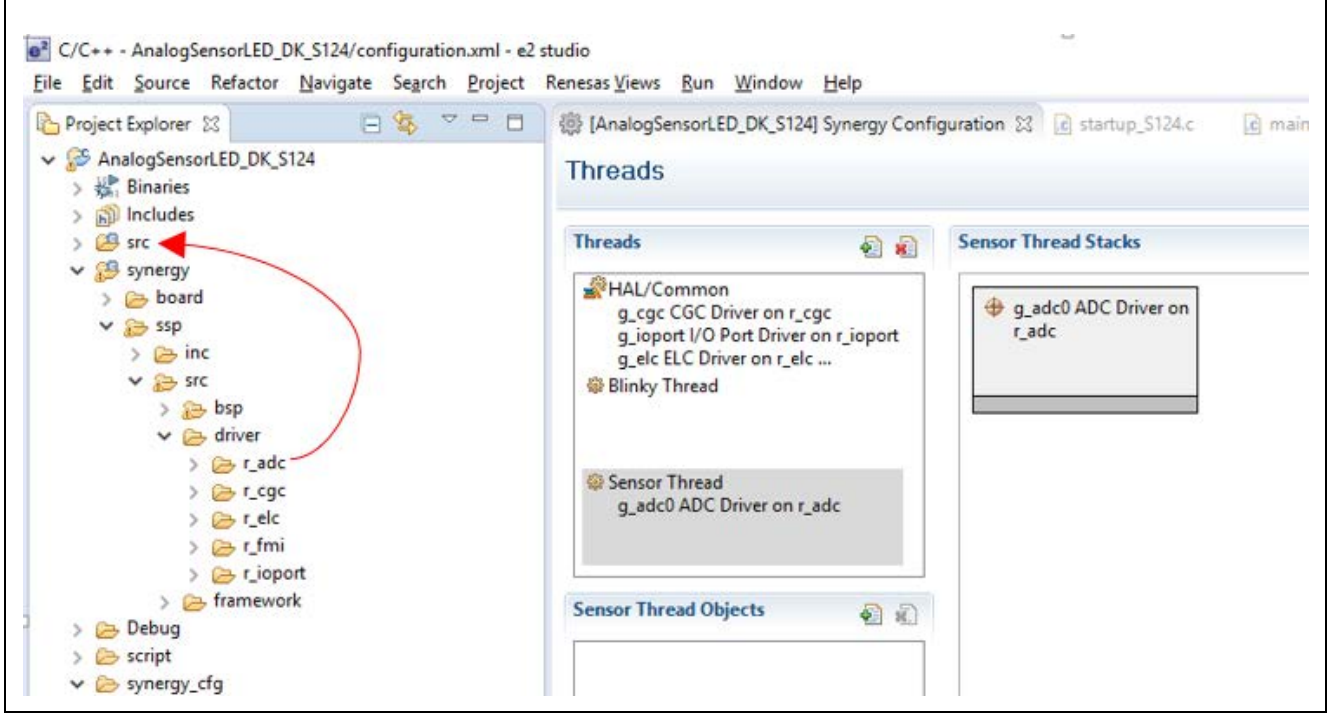

**Figure 3. Making a copy of the SSP Module**

# <span id="page-3-1"></span>**4.3 Copying Required Files**

Using **Copy** and **Paste** under the **Edit** menu options and copy all the Module related files in the synergy\_cfg/ssp\_cfg/driver, synergy/ssp/inc/driver/api, and synergy/ssp/inc/driver/instances directories. For the ADC Driver:

- Copy the  $r\_adc\_cfg.h$  file from synergy\_cfg/ssp\_cfg/driver to your top-level src folder.
- Copy the r adc api.h file from synergy/ssp/inc/driver/api to your top-level src folder.
- Copy the r\_adc.h file from synergy/ssp/inc/driver/instances to your top-level src folder.

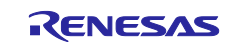

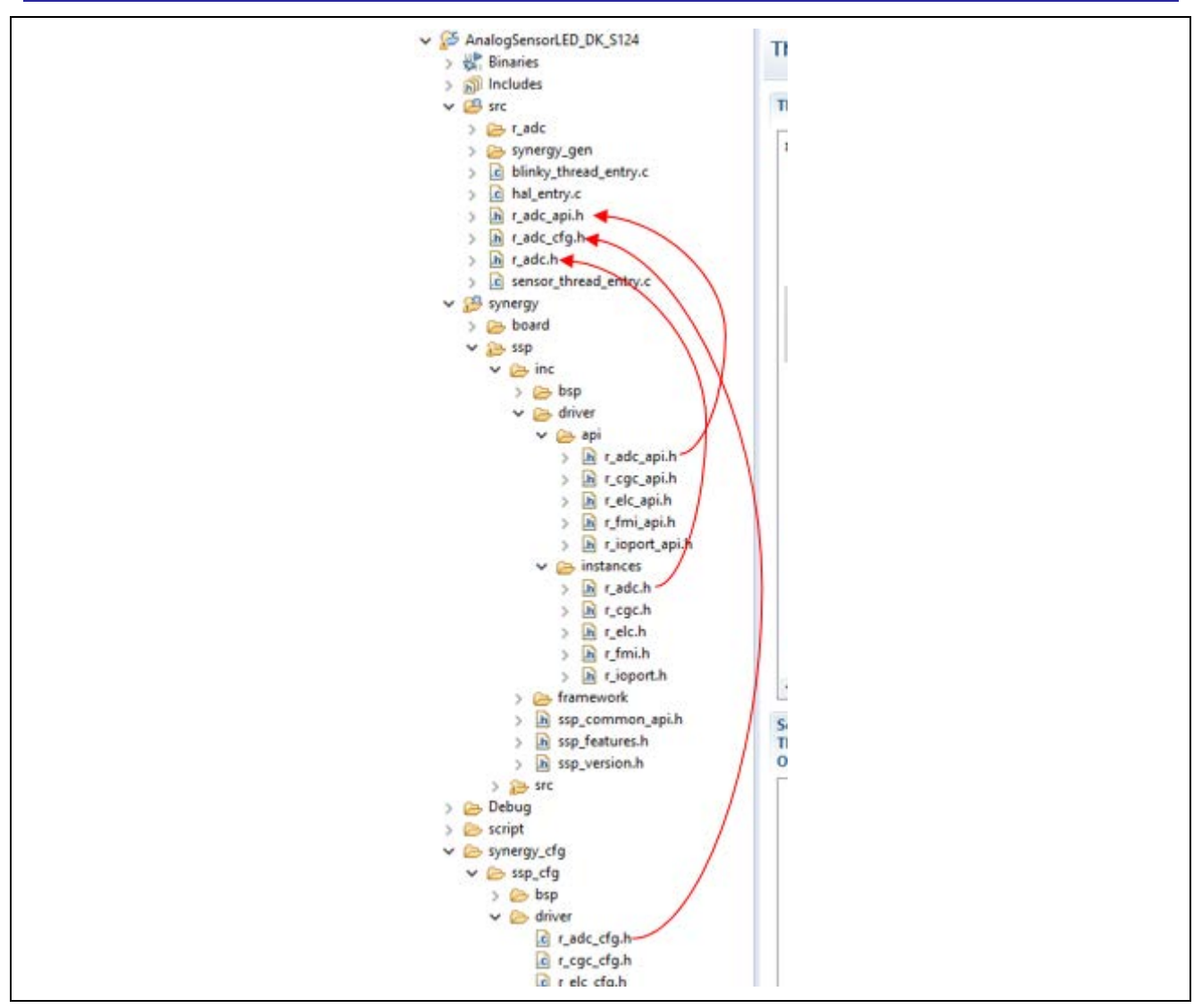

**Figure 4. Making a copy of the SSP Module**

# <span id="page-4-0"></span>**4.4 Exclude the Original SSP Module from the build**

To prevent a conflict between the ADC Module sources in the src directory and those created with the e2 studio ISDE GUI, the ISDE-created Module must be excluded from the project build. **Right click** the original driver Module r\_adc and select **Resource Configurations > Exclude from build…**. Choose **Select All** and **OK**.

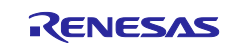

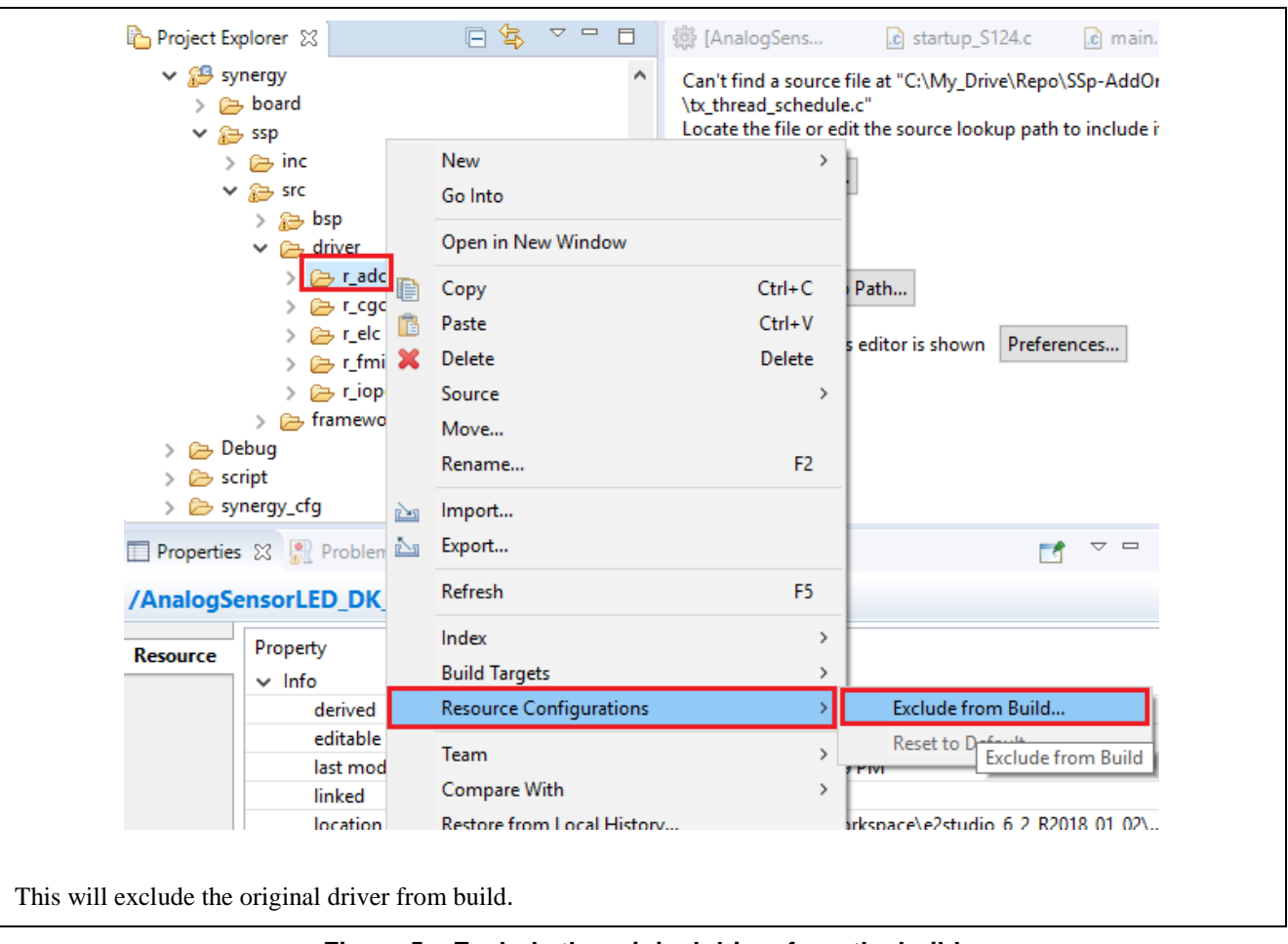

**Figure 5. Exclude the original driver from the build**

# <span id="page-5-0"></span>**4.5 Building and Running the Project**

**Right-click** the project in the **Project Explorer** view and select **Build Project** from the menu or use the shortcut on the task bar. After the **Build** is successful click the **debug configuration** window and click **debug** as the following screenshots show.

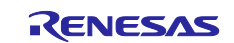

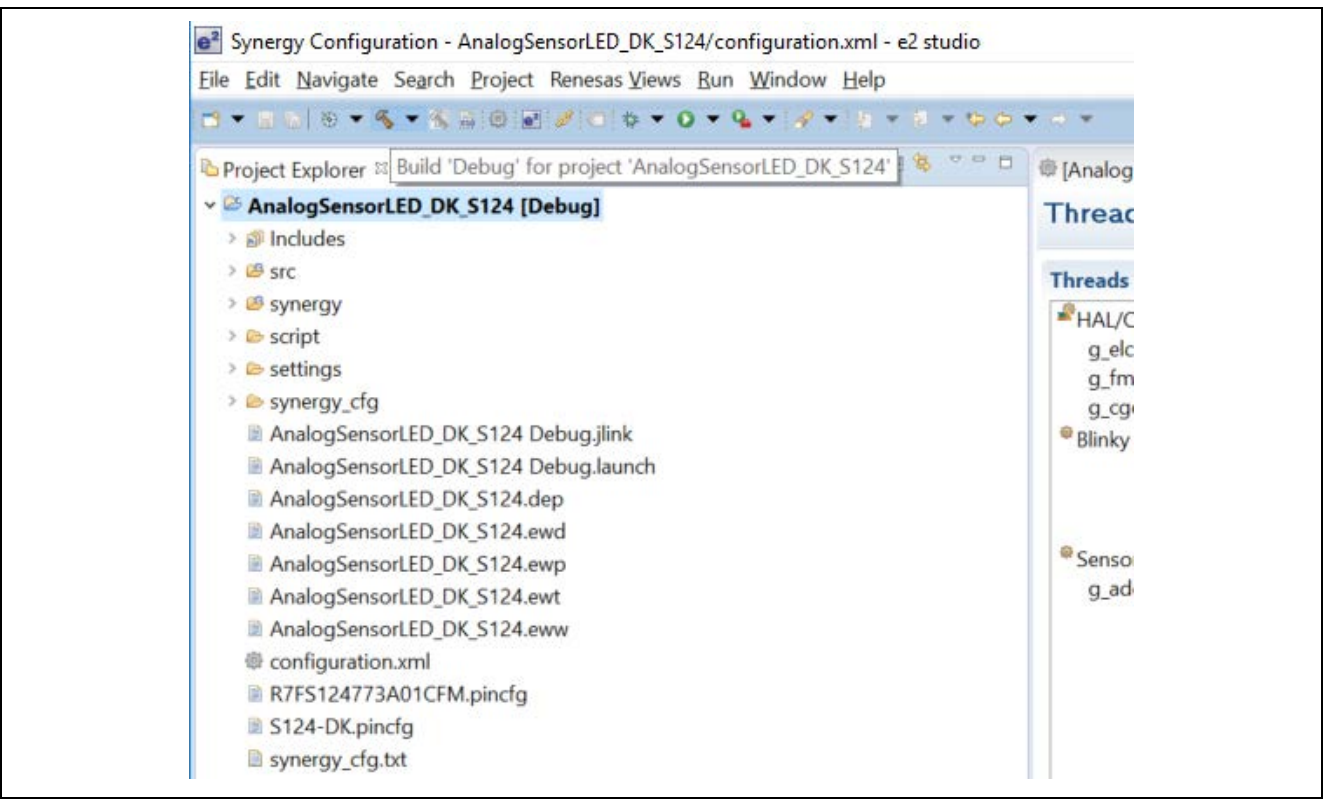

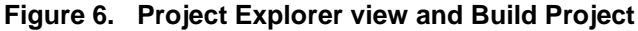

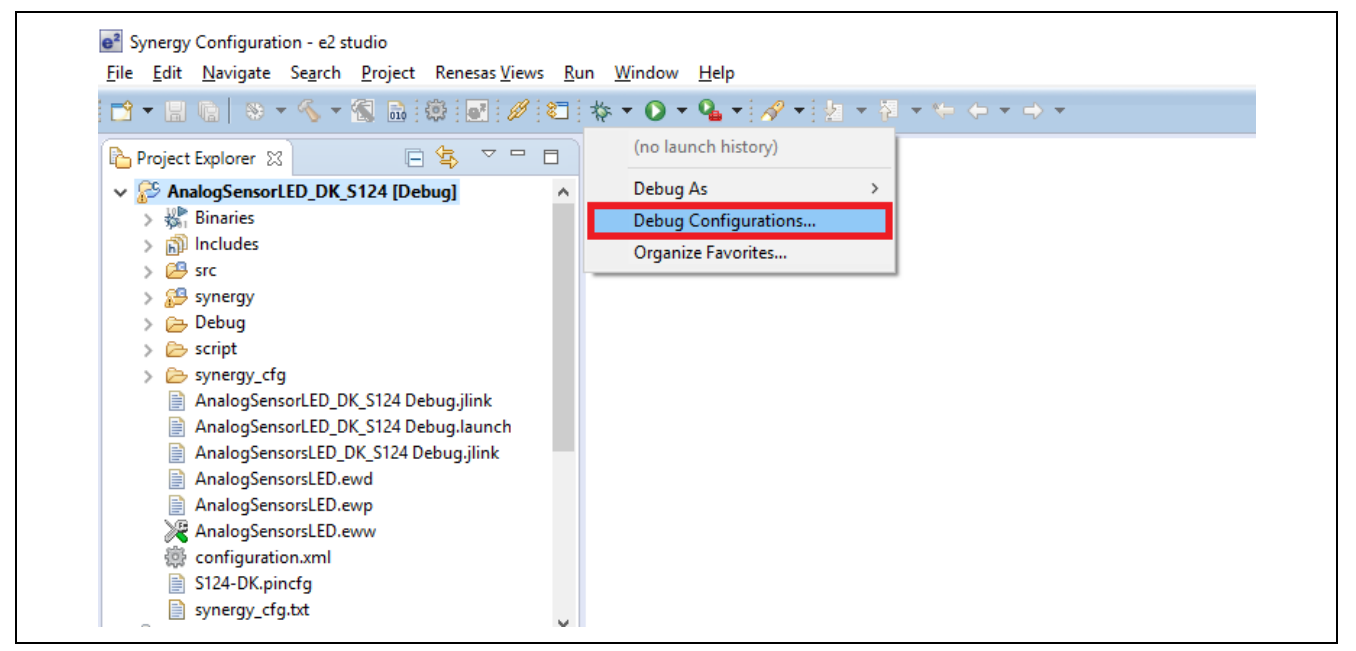

**Figure 7. Debug Configurations**

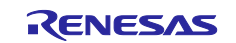

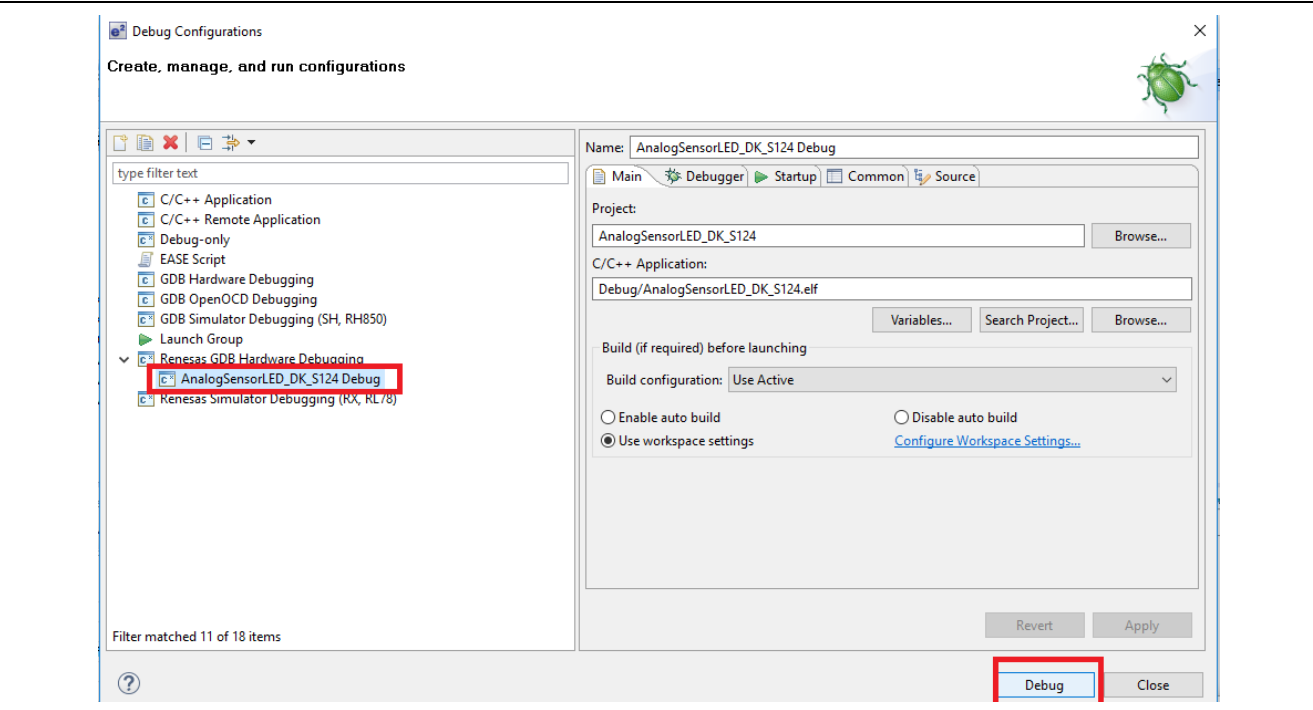

**Figure 8. Select file and click the Debug button**

Click the **Debug** button or press **F8**.

To stop this project, click on

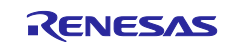

#### <span id="page-8-0"></span>**5. Importing and Building the Project: IAR Embedded Workbench**

Follow the steps in the *Renesas Synergy™ Project Import Guide* (r11an0023eu0121-synergy-ssp-importguide.pdf), to import the project **AnalogSensorLED\_DK\_S124** in IAR Embedded Workbench® for Renesas Synergy™. The IAR EW for Synergy window looks like the screen below once the import is successful.

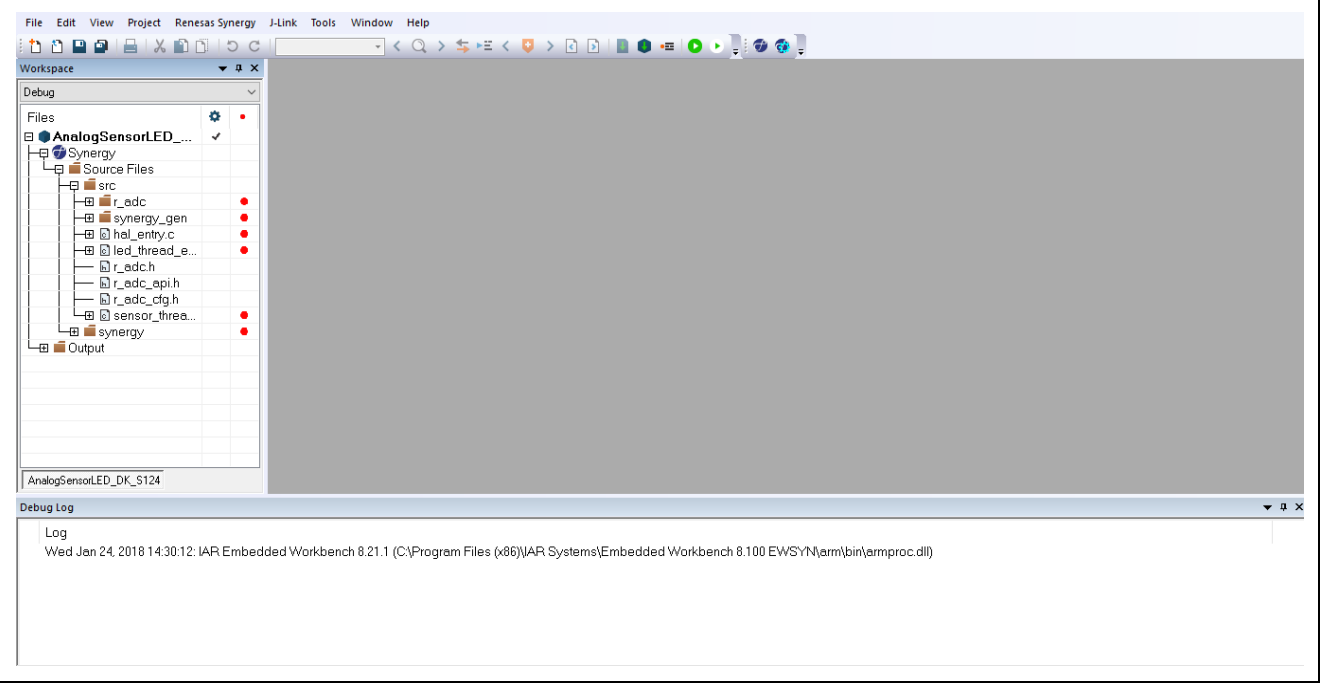

**Figure 9. Successful import screen**

#### <span id="page-8-1"></span>**5.1 Generating Project Content**

From the Renesas Synergy™ Configurator, **click** the **Generate Project Content** button.

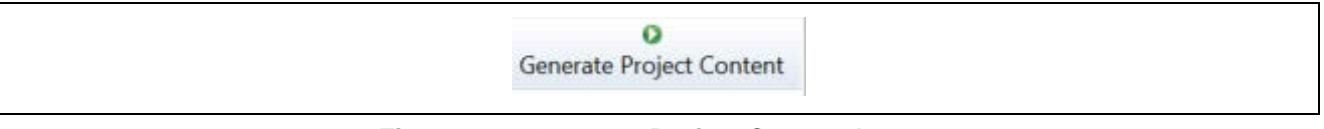

**Figure 10. Generate Project Content button**

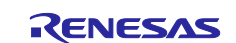

### <span id="page-9-0"></span>**5.2 Making a Copy of the SSP Module**

Copy the driver r\_adc from **Project Name**-> **Synergy** ->**Source Files** -> **synergy** -> **ssp** -> **src** ->**driver** to **Project Name-**> **Synergy** ->**Source Files**->**src.** See figure below.

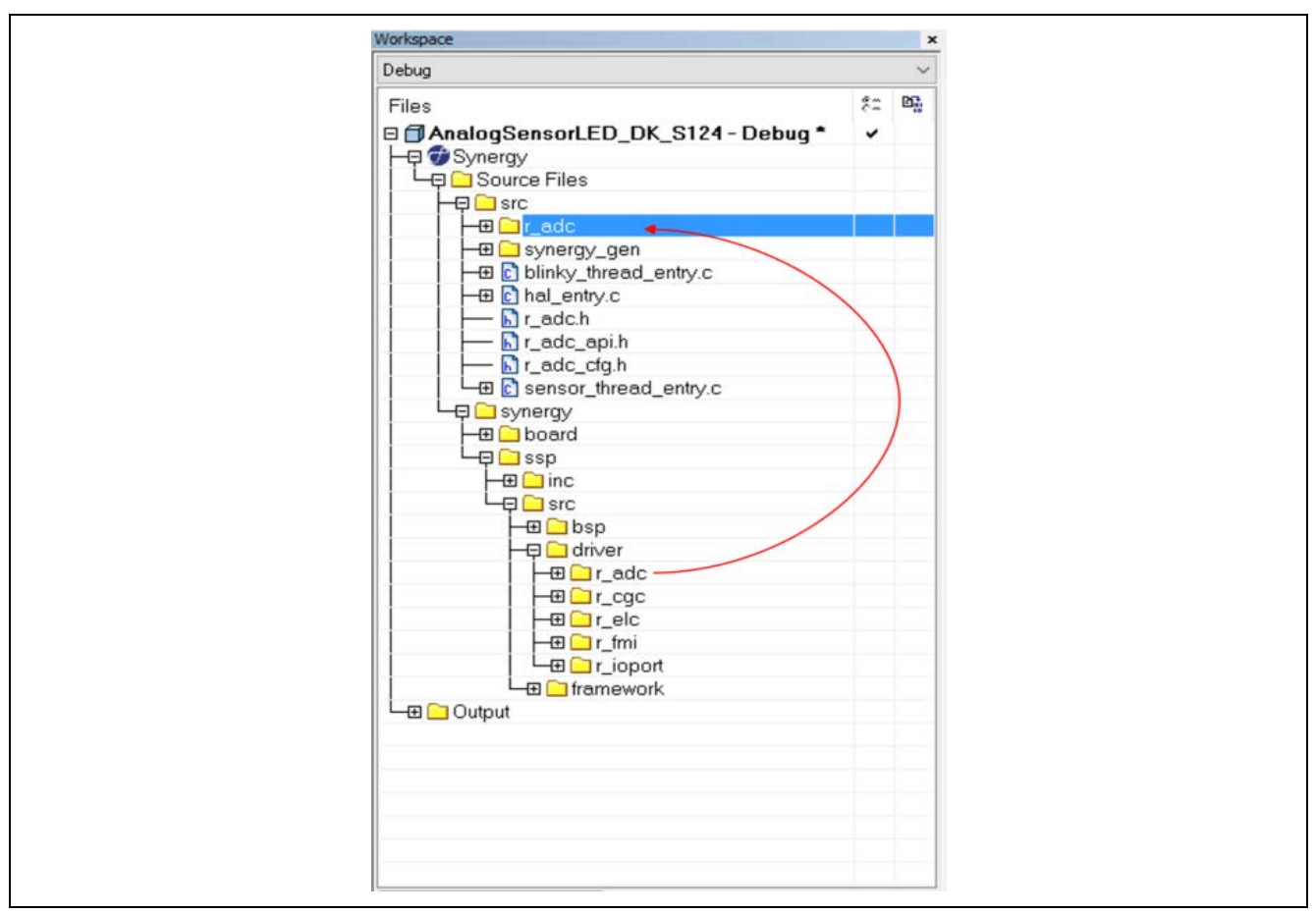

**Figure 11. Copy the driver r\_adc file**

# <span id="page-9-1"></span>**5.3 Copying Required Files**

Using the **File** explorer, locate where the original application program folder is located and copy all the Module related files in the **synergy\_cfg/ssp\_cfg/driver**, **synergy/ssp/inc/driver/api,** and synergy/ssp/inc/driver/instances directories similar to  $e^2$  studio.

For the ADC Driver:

- Copy the r\_adc\_cfg.h file from synergy\_cfg/ssp\_cfg/driver to the top-level src folder.
- Copy the r\_adc\_api.h file from synergy/ssp/inc/driver/api to your top-level src folder.
- Copy the r\_adc.h file from synergy/ssp/inc/driver/instances to your top-level src folder

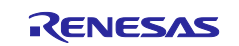

#### <span id="page-10-0"></span>**5.4 Exclude the Original SSP Module from the build**

Since  $r$ <sub>radc</sub> driver is present twice in the project, one driver must be disabled. Before compiling the project using the **Make** button, **right-click** r\_adc located under the **Project Name-> Synergy ->Source Files -> synergy -> ssp -> src ->driver** and select **Options**. See the following figures for details.

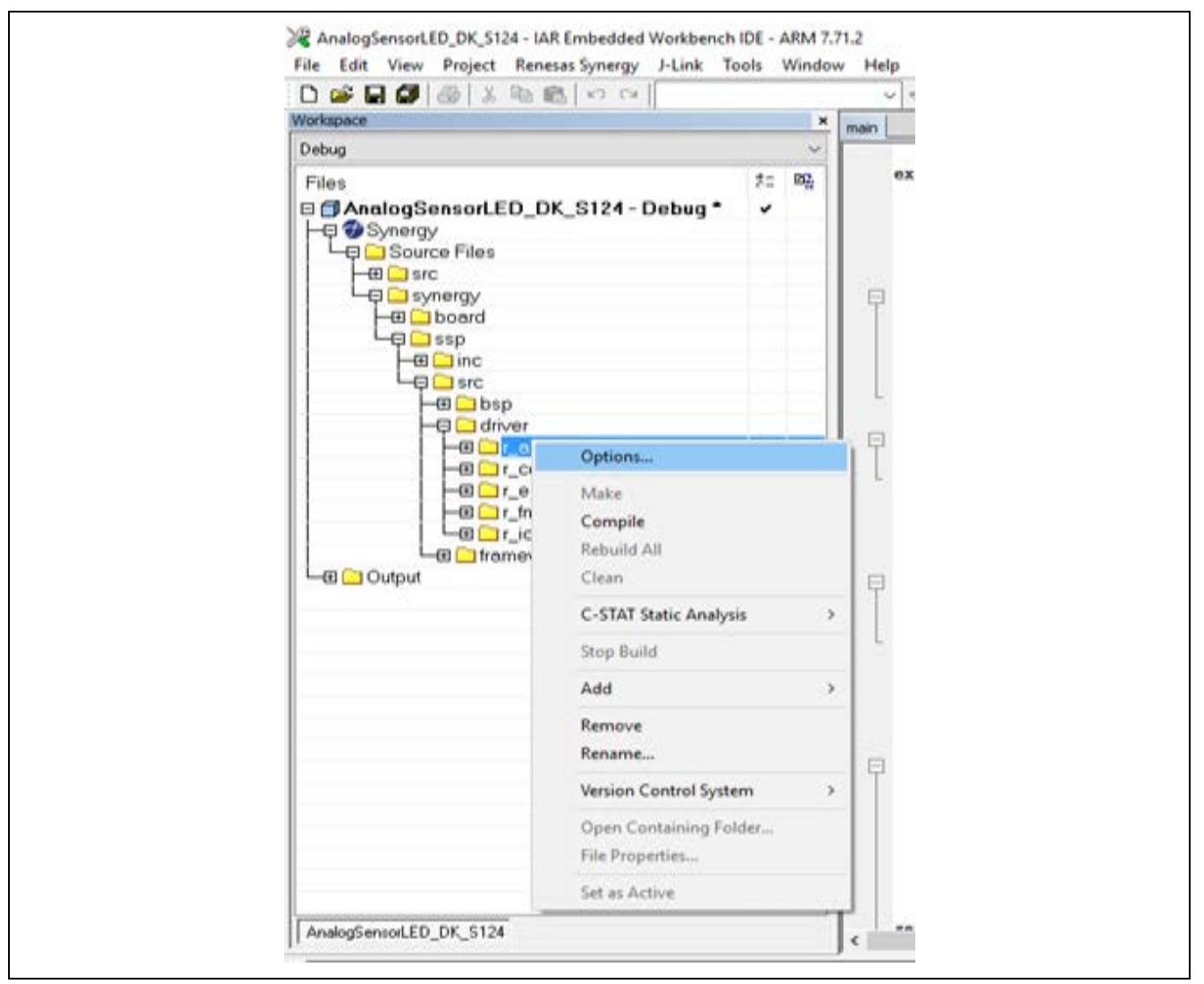

**Figure 12. Options and Exclude from Build** 

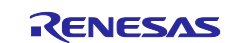

From the pop-up window, select **Options** and check the box, **Exclude from Build**. Press **OK**.

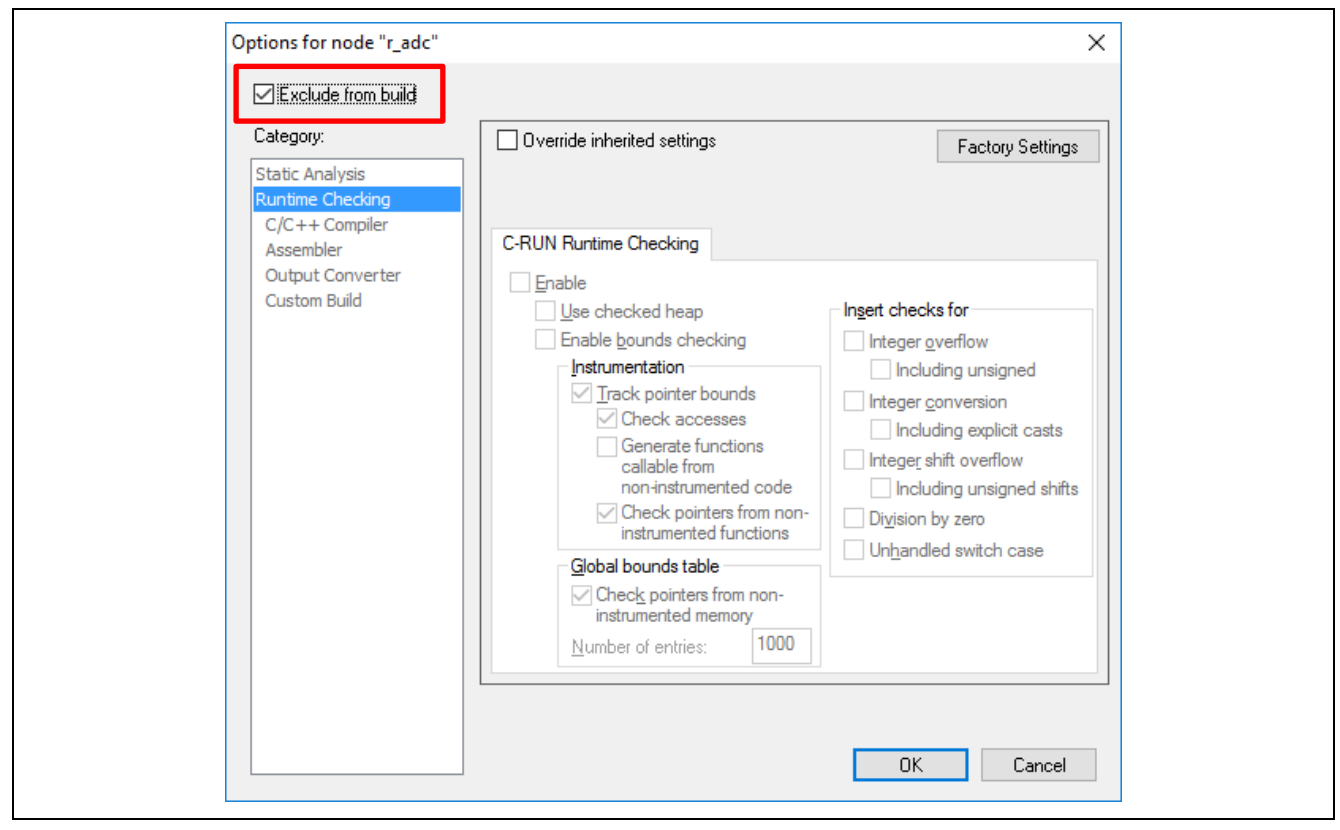

**Figure 13. Check box Exclude from build** 

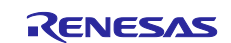

### <span id="page-12-0"></span>**5.5 Building and Running the Project**

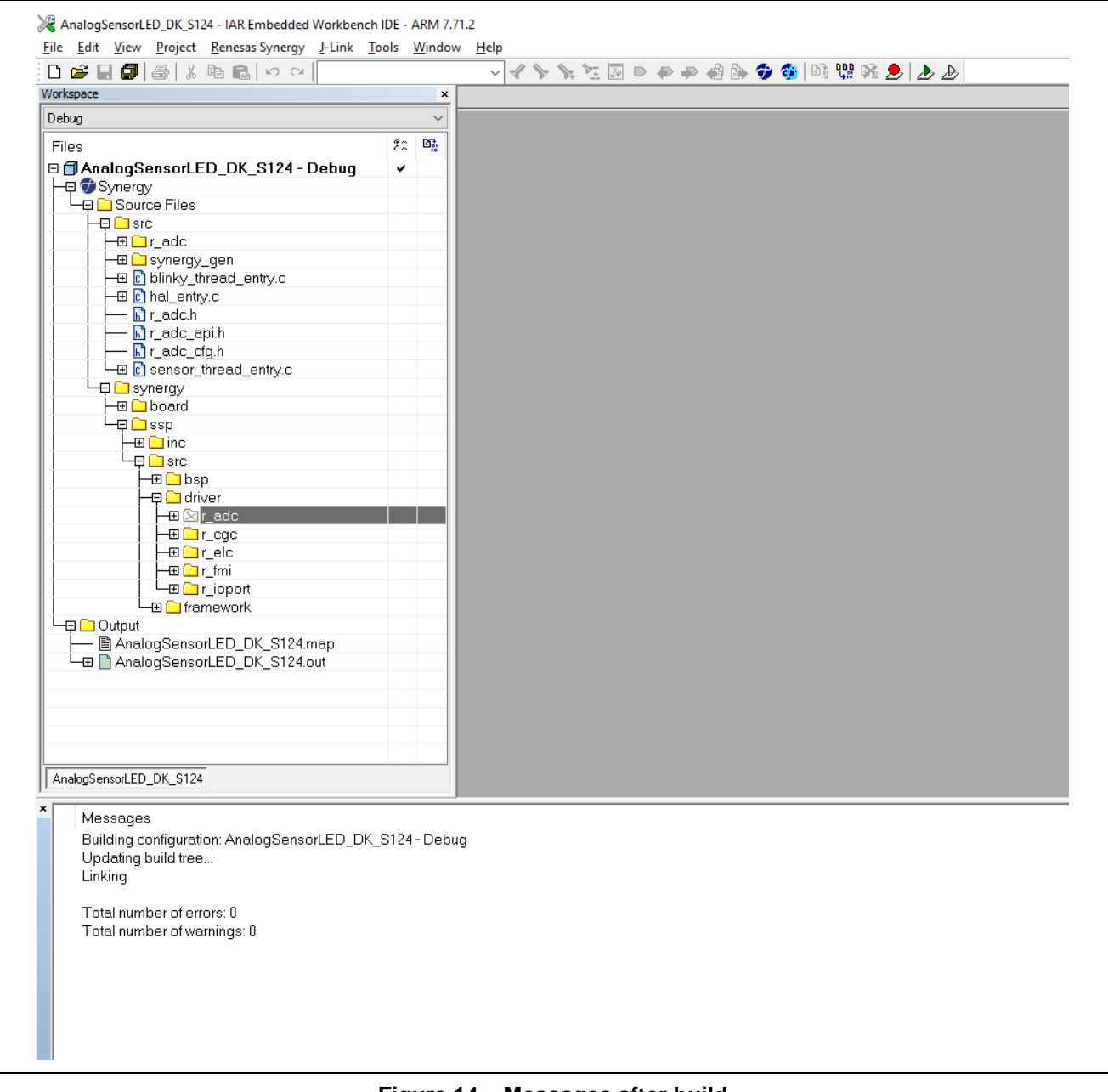

**Figure 14. Messages after build** 

#### <span id="page-12-1"></span>**6. Next Steps**

You now have a customizable copy of the ADC SSP Module in the src directory. The custom module is already included in your project. You can edit the custom module source code as needed for your application, then rebuild the project.

#### <span id="page-12-2"></span>**7. Reference**

*SSP User Manual*: Available in html format in the SSP distribution package and as a pdf from the Synergy Gallery: [https://www.renesas.com/us/en/products/synergy/software/ssp.html.](https://www.renesas.com/us/en/products/synergy/software/ssp.html)

Links to all the most up-to-date reference materials and resources are available by visiting the Synergy Knowledge Base at [www.renesas.com/synergy/knowledgebase.](https://www.renesas.com/synergy/knowledgebase)

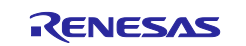

# **Website and Support**

Visit the following vanity URLs to learn about key elements of the Synergy Platform, download components and related documentation, and get support.

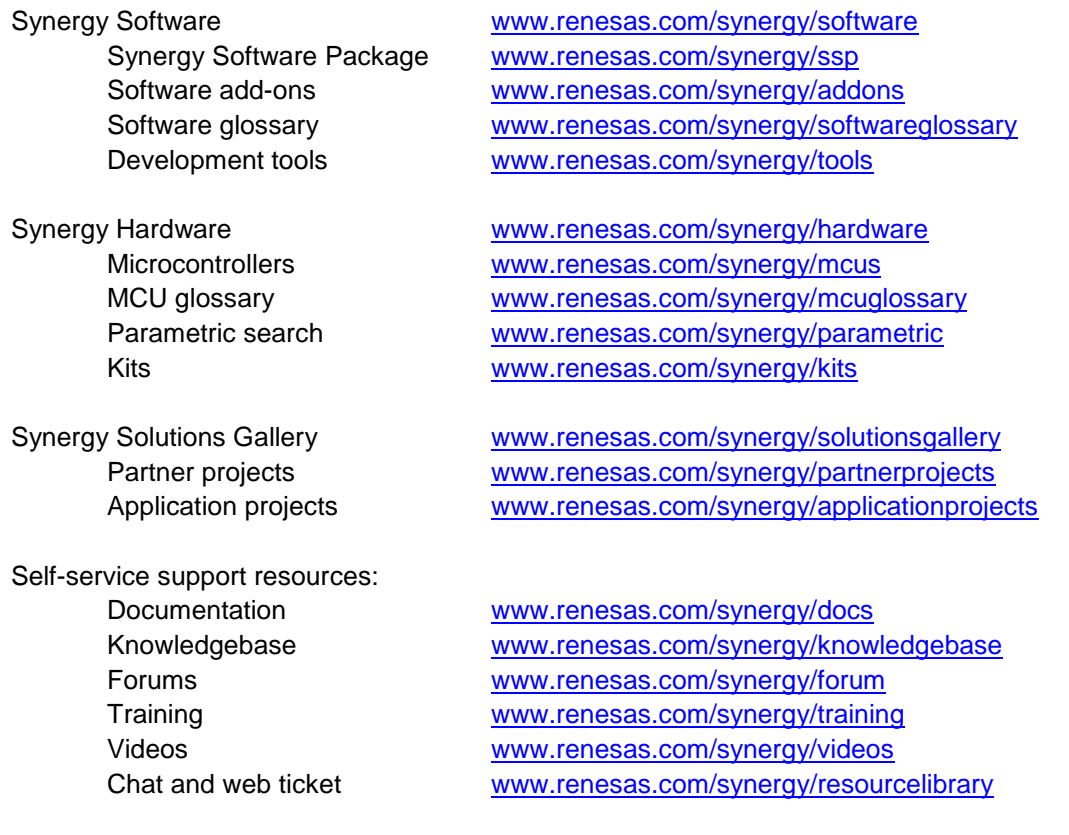

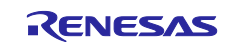

# **Revision History**

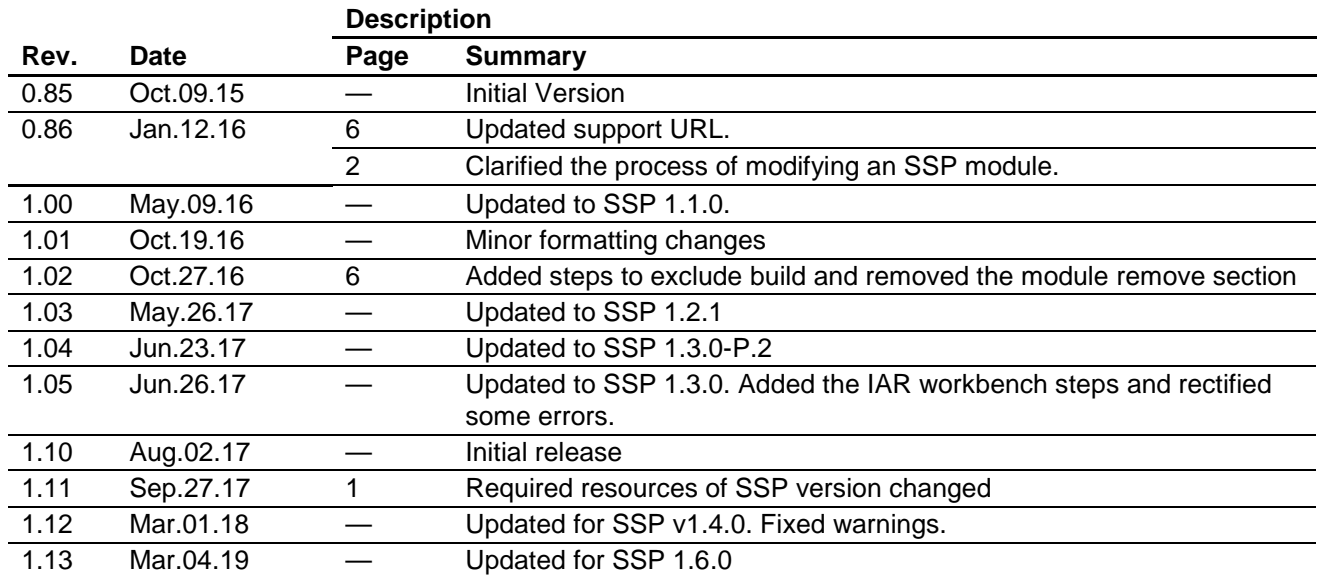

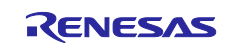

#### **Notice**

- 1. Descriptions of circuits, software and other related information in this document are provided only to illustrate the operation of semiconductor products and application examples. You are fully responsible for the incorporation or any other use of the circuits, software, and information in the design of your product or system. Renesas Electronics disclaims any and all liability for any losses and damages incurred by you or third parties arising from the use of these circuits, software, or information.
- 2. Renesas Electronics hereby expressly disclaims any warranties against and liability for infringement or any other claims involving patents, copyrights, or other intellectual property rights of third parties, by or arising from the use of Renesas Electronics products or technical information described in this document, including but not limited to, the product data, drawings, charts, programs, algorithms, and application examples.
- 3. No license, express, implied or otherwise, is granted hereby under any patents, copyrights or other intellectual property rights of Renesas Electronics or others.
- 4. You shall not alter, modify, copy, or reverse engineer any Renesas Electronics product, whether in whole or in part. Renesas Electronics disclaims any and all liability for any losses or damages incurred by you or third parties arising from such alteration, modification, copying or reverse engineering.
- 5. Renesas Electronics products are classified according to the following two quality grades: "Standard" and "High Quality". The intended applications for each Renesas Electronics product depends on the product's quality grade, as indicated below.
	- "Standard": Computers; office equipment; communications equipment; test and measurement equipment; audio and visual equipment; home electronic appliances; machine tools; personal electronic equipment; industrial robots; etc.

"High Quality": Transportation equipment (automobiles, trains, ships, etc.); traffic control (traffic lights); large-scale communication equipment; key financial terminal systems; safety control equipment; etc.

Unless expressly designated as a high reliability product or a product for harsh environments in a Renesas Electronics data sheet or other Renesas Electronics document, Renesas Electronics products are not intended or authorized for use in products or systems that may pose a direct threat to human life or bodily injury (artificial life support devices or systems; surgical implantations; etc.), or may cause serious property damage (space system; undersea repeaters; nuclear power control systems; aircraft control systems; key plant systems; military equipment; etc.). Renesas Electronics disclaims any and all liability for any damages or losses incurred by you or any third parties arising from the use of any Renesas Electronics product that is inconsistent with any Renesas Electronics data sheet, user's manual or other Renesas Electronics document.

- 6. When using Renesas Electronics products, refer to the latest product information (data sheets, user's manuals, application notes, "General Notes for Handling and Using Semiconductor Devices" in the reliability handbook, etc.), and ensure that usage conditions are within the ranges specified by Renesas Electronics with respect to maximum ratings, operating power supply voltage range, heat dissipation characteristics, installation, etc. Renesas Electronics disclaims any and all liability for any malfunctions, failure or accident arising out of the use of Renesas Electronics products outside of such specified ranges.
- 7. Although Renesas Electronics endeavors to improve the quality and reliability of Renesas Electronics products, semiconductor products have specific characteristics, such as the occurrence of failure at a certain rate and malfunctions under certain use conditions. Unless designated as a high reliability product or a product for harsh environments in a Renesas Electronics data sheet or other Renesas Electronics document, Renesas Electronics products are not subject to radiation resistance design. You are responsible for implementing safety measures to guard against the possibility of bodily injury, injury or damage caused by fire, and/or danger to the public in the event of a failure or malfunction of Renesas Electronics products, such as safety design for hardware and software, including but not limited to redundancy, fire control and malfunction prevention, appropriate treatment for aging degradation or any other appropriate measures. Because the evaluation of microcomputer software alone is very difficult and impractical, you are responsible for evaluating the safety of the final products or systems manufactured by you.
- 8. Please contact a Renesas Electronics sales office for details as to environmental matters such as the environmental compatibility of each Renesas Electronics product. You are responsible for carefully and sufficiently investigating applicable laws and regulations that regulate the inclusion or use of controlled substances, including without limitation, the EU RoHS Directive, and using Renesas Electronics products in compliance with all these applicable laws and regulations. Renesas Electronics disclaims any and all liability for damages or losses occurring as a result of your noncompliance with applicable laws and regulations.
- 9. Renesas Electronics products and technologies shall not be used for or incorporated into any products or systems whose manufacture, use, or sale is prohibited under any applicable domestic or foreign laws or regulations. You shall comply with any applicable export control laws and regulations promulgated and administered by the governments of any countries asserting jurisdiction over the parties or transactions.
- 10. It is the responsibility of the buyer or distributor of Renesas Electronics products, or any other party who distributes, disposes of, or otherwise sells or transfers the product to a third party, to notify such third party in advance of the contents and conditions set forth in this document.
- 11. This document shall not be reprinted, reproduced or duplicated in any form, in whole or in part, without prior written consent of Renesas Electronics. 12. Please contact a Renesas Electronics sales office if you have any questions regarding the information contained in this document or Renesas
- Electronics products. (Note1) "Renesas Electronics" as used in this document means Renesas Electronics Corporation and also includes its directly or indirectly controlled
- subsidiaries.
- (Note2) "Renesas Electronics product(s)" means any product developed or manufactured by or for Renesas Electronics.

(Rev.4.0-1 November 2017)

#### **Corporate Headquarters Contact information**

TOYOSU FORESIA, 3-2-24 Toyosu, Koto-ku, Tokyo 135-0061, Japan [www.renesas.com](https://www.renesas.com/)

#### **Trademarks**

Renesas and the Renesas logo are trademarks of Renesas Electronics Corporation. All trademarks and registered trademarks are the property of their respective owners.

For further information on a product, technology, the most up-to-date version of a document, or your nearest sales office, please visit: [www.renesas.com/contact/.](https://www.renesas.com/contact/)